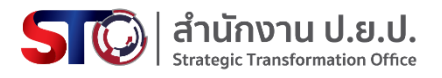

# **คู่มือการใช้งานระบบเสนอแนะข้างทำเนียบ สำหรับประชาชน**

**สำนักงานขับเคลื่อนการปฏิรูปประเทศ ยุทธศาสตร์ชาติ** 

**และการสร้างความสามัคคีปรองดอง** 

**(สำนักงาน ป.ย.ป.)**

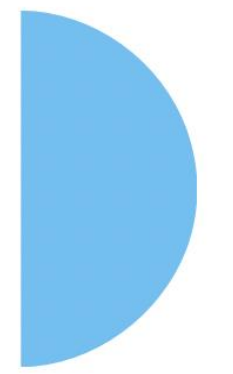

**จัดทำโดย สำนักงานพัฒนาวิทยาศาสตร์และเทคโนโลยีแห่งชาติ กระทรวงการอุดมศึกษา วิทยาศาสตร์ วิจัยและนวัตกรรม**

# **คู่มือการใช้งานระบบ "เสนอแนะข้างทำเนียบ" สำหรับประชาชน**

สำนักงานขับเคลื่อนการปฏิรูปประเทศ ยุทธศาสตร์ชาติ และการสร้างความสามัคคีปรองดอง (สำนักงาน ป.ย.ป.) ได้พัฒนาระบบเพื่อเปิดช่องทางในการสร้างการมีส่วนร่วมของประชาชนในการแสดงความ คิดเห็น ให้ข้อมูลและข้อเสนอแนะต่างๆ เพื่อขับเคลื่อนการขับเคลื่อนการปฏิรูปประเทศ ยุทธศาสตร์ชาติ และ การสร้างความสามัคคีปรองดองให้บรรลุเป้าหมาย โดยที่ผ่านมา สำนักงาน ป.ย.ป. ได้เปิดช่องทางการรับเรื่อง ร้องเรียนหรือการรับฟังความคิดเห็นผ่านเว็บไซต์ <https://petition.sto.go.th/> อย่างไรก็ดี สำนักงาน ป.ย.ป. เล็งเห็นว่า การรับฟังความคิดเห็นจากประชาชนผ่านสื่อสังคมออนไลน์(Social Media) โดยเฉพาะระบบแชท (chat) จะเพิ่มความสะดวกและสอดคล้องกับวิถีการดำเนินชีวิตของประชาชนในปัจจุบันที่มีการใช้ระบบแชท ในการติดต่อสื่อสารอย่างแพร่หลาย

ดังนั้น สำนักงาน ป.ย.ป. จึงได้มีการพัฒนาและให้บริการระบบ "**เสนอแนะข้างทำเนียบ**" เพื่อรับฟัง ข้อเสนอแนะและความคิดเห็น ตลอดจนปัญหาและข้อจำกัดต่างๆ เกี่ยวกับการปฏิรูปประเทศ ยุทธศาสตร์ชาติ และการสร้างความสามัคคีปรองดองผ่านทางระบบแชทไลน์ (Line Chat) โดยเป็นระบบพูดคุยอัตโนมัติ (Chatbot) ที่พัฒนาอยู่บนแพลตฟอร์ม Traffy Fondue ซึ่งปัจจุบันมีหน่วยงานภาครัฐต่างๆ ได้มีการนำระบบ นี้มาให้บริการรับเรื่องร้องเรียนและรับฟังความคิดเห็นจากประชาชน

สำนักงาน ป.ย.ป. จึงได้**จัดทำคู่มือการใช้งานระบบเสนอแนะข้างทำเนียบ**ขึ้นเพื่ออธิบายการใช้งาน สำหรับประชาชนหรือผู้ที่สนใจที่ต้องการแจ้งข้อมูล ข้อคิดเห็นต่างๆ เกี่ยวกับการปฏิรูปประเทศ ยุทธศาสตร์ ชาติ และการสร้างความสามัคคีปรองดอง ตลอดจนในอนาคตสำนักงาน ป.ย.ป. อาจมีการเปิดช่องทางในการ ให้ประชาชนได้มีส่วนร่วมในการแจ้งข้อมูลหรือข้อแนะนำต่างๆ ในการขับเคลื่อนประเทศในมิติอื่นๆ โดยเฉพาะ ประเด็นด้านกฎหมายที่อาจเป็นอุปสรรคหรือเห็นควรให้ภาครัฐปรับปรุงแก้ไข ยกเลิก เพื่อให้สอดคล้องกับ บริบทของสังคมและการดำรงชีวิต การประกอบธุรกิจในปัจจุบันยิ่งขึ้น โดยข้อมูลต่างๆ ที่สำนักงาน ป.ย.ป. ได้รับจากประชาชนที่ให้ข้อมูลและข้อคิดเห็นผ่านระบบนี้ จะมีการรวบรวมเพื่อนำไปวิเคราะห์และวางแผน หรือดำเนินการปรับปรุงแก้ไข ร่วมกับหน่วยงานต่างๆ ที่เกี่ยวข้อง เพื่อให้การดำเนินงานภาครัฐสามารถ ตอบสนองความต้องการของประชาชนได้อย่างตรงจุด เกิดผลสัมฤทธิ์ต่อสาธารณะอย่างแท้จริง

# สารบัญ

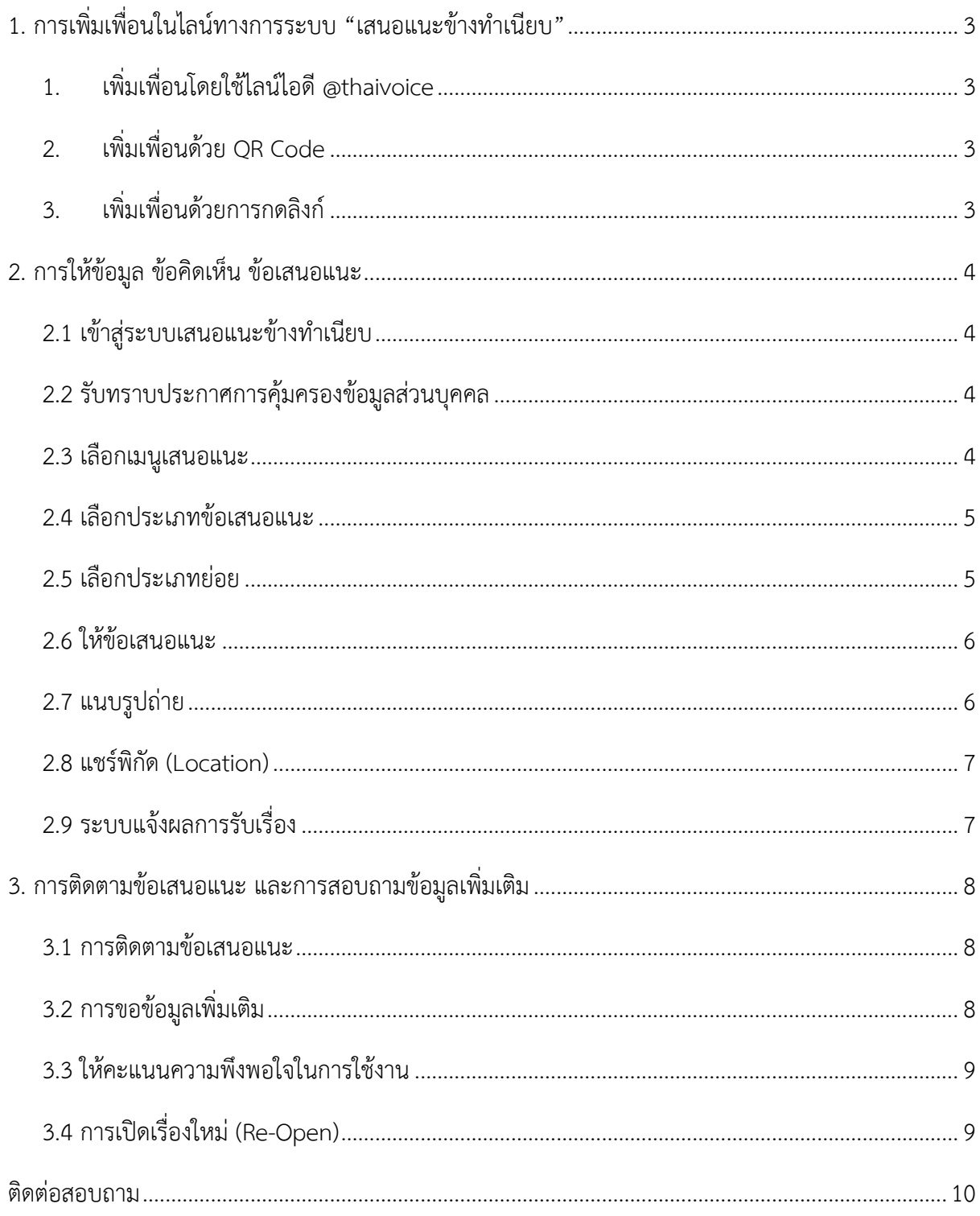

# **คู่มือการใช้งานระบบ "เสนอแนะข้างทำเนียบ" สำหรับประชาชน**

ขั้นตอนการใช้งานระบบเสนอแนะข้างทำเนียบ แบ่งได้เป็น 3 ส่วน ได้แก่

- ส่วนที่ 1 การเพิ่มเพื่อนในไลน์ทางการระบบ "เสนอแนะข้างทำเนียบ"
- ส่วนที่ 2 การให้ข้อมูล ข้อคิดเห็น ข้อเสนอแนะ
- ส่วนที่ 3 การติดตามข้อเสนอแนะ และการสอบถามข้อมูลเพิ่มเติม

# <span id="page-3-0"></span>**1. การเพิ่มเพื่อนในไลน์ทางการระบบ "เสนอแนะข้างทำเนียบ"**

ผู้ใช้งานสามารถเพิ่มเพื่อนในไลน์เพื่อเข้าใช้งานระบบ "เสนอแนะข้างทำเนียบ" ได้ 3 วิธี ได้แก่

# <span id="page-3-1"></span>**1. เพิ่มเพื่อนโดยใช้ไลน์ไอดี @thaivoice**

- 1.1 คลิกที่ไอคอน "เพิ่มเพื่อน" (Add Friends) ภาพที่ 1 ในแถบเมนูหลัก > "ค้นหาเพื่อน" (Friend Search)
- 1.2 คลิกเลือก "LINE ID"
- 1.3 กรอก LINE ID ว่า @thaivoice
- 1.4 คลิกที่ "เพิ่ม" (Add)

# <span id="page-3-2"></span>**2. เพิ่มเพื่อนด้วย QR Code**

2.1 คลิกที่ไอคอน "เพิ่มเพื่อน" (Add Friends)

ในแถบเมนูหลัก > สแกนคิวอาร์โค้ด (QR Code)

2.2 คลิกที่ "สแกนคิวอาร์โค้ด" และสามารถถ่ายภาพ QR Code ด้านล่าง เพื่อเพิ่มเพื่อนได้

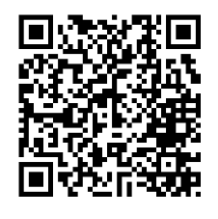

3.3 คลิกที่ "เพิ่ม" (Add)

# <span id="page-3-3"></span>**3. เพิ่มเพื่อนด้วยการกดลิงก์**

3.1 คลิกที่ลิงก์ [https://line.me/R/ti/p/@](https://line.me/R/ti/p/@607wngsj)607wngsj 3.2 คลิกที่ "เพิ่ม" (Add)

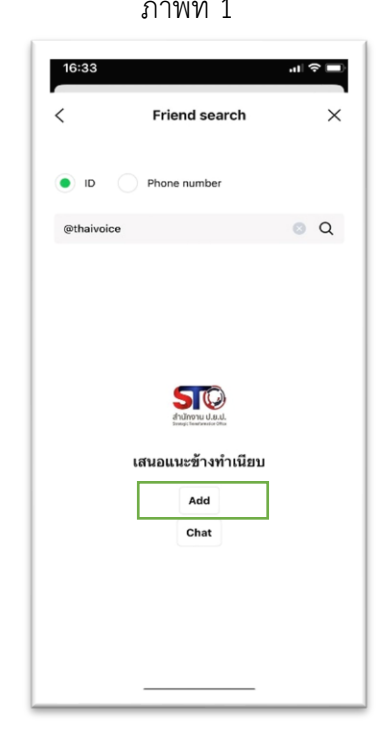

# <span id="page-4-1"></span><span id="page-4-0"></span>**2. การให้ข้อมูล ข้อคิดเห็น ข้อเสนอแนะ**

#### **2.1 เข้าสู่ระบบเสนอแนะข้างทำเนียบ**

หลังจากเพิ่มเพื่อนเรียบร้อยแล้ว ผู้ใช้งานสามารถเข้าใช้งาน ระบบเสนอแนะข้างทำเนียบได้ โดยคลิก **"แชท" (Chat)**

### <span id="page-4-2"></span>**2.2 รับทราบประกาศการคุ้มครองข้อมูลส่วนบุคคล**

ในหน้าแรกของระบบ จะเป็นประกาศการคุ้มครองข้อมูลส่วนบุคคล ซึ่งจะแจ้งรายละเอียดว่าข้อมูลที่ผู้ใช้งานให้ไว้ สำนักงาน ป.ย.ป. จะมีการเก็บรวบรวม ใช้ เปิดเผยอย่างไร โดยผู้ใช้งานสามารถเข้าไปอ่านรายละเอียดได้ที่ลิงก์ที่ให้ไว้ และให้กด **"รับทราบเพื่อเริ่มใช้งาน"** เพื่อเริ่มการแจ้งข้อเสนอแนะ

#### <span id="page-4-3"></span>**2.3 เลือกเมนูเสนอแนะ**

ผู้ใช้งานกดปุ่มเมนู "**เสนอแนะ**" เพื่อเริ่มแจ้งปัญหาหรือข้อเสนอแนะ ที่อยู่ทางด้านล่างซ้าย

**หมายเหตุ** เมนู "**แจ้งเรื่องร้องเรียน**"ที่อยู่ด้านขวามือล่าง หากผู้ใช้งาน มีข้อร้องเรียนและเลือกกดปุ่มเมนูนี้ ระบบจะเชื่อมโยงไปยัง ระบบรับเรื่องร้องเรียน 1111 ของศูนย์รับเรื่องราวร้องทุกข์ของรัฐบาล โดยผู้ใช้งานสามารถใช้งานได้ต่อเนื่อง อย่างไรก็ดี การร้องเรียนดังกล่าว จะไม่ได้อยู่ในความรับผิดชอบของสำนักงาน ป.ย.ป แต่เป็นช่องทาง ที่พัฒนาขึ้นเพื่ออำนวยความสะดวกให้กับผู้ใช้งาน

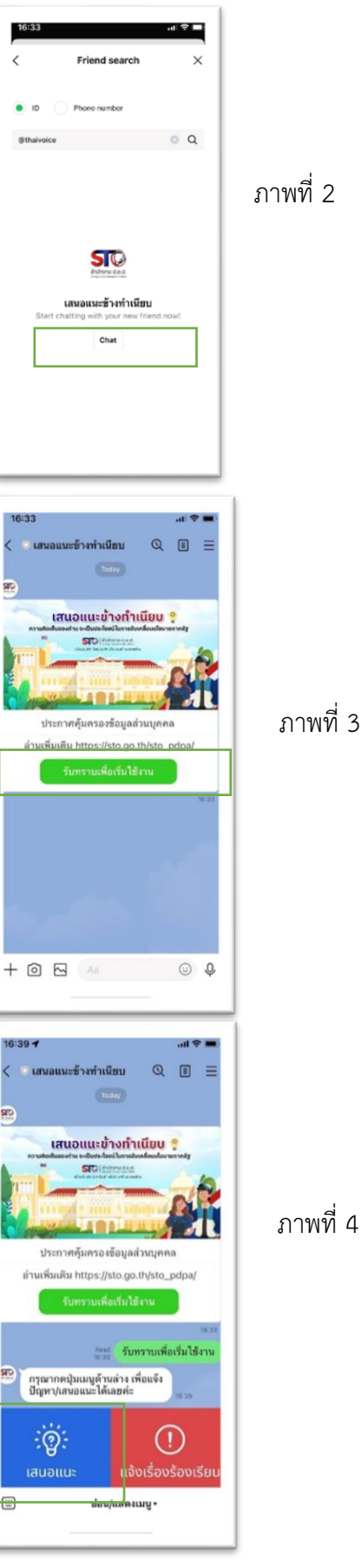

4

#### <span id="page-5-0"></span>**2.4 เลือกประเภทข้อเสนอแนะ**

ระบบจะมีประเภทข้อเสนอแนะหลักให้ผู้ใช้งานเลือก 4 ประเภท ได้แก่

- 1. แผนยุทธศาสตร์
- 2. แผนแม่บท
- 3. แผนการสร้างความสามัคคีปรองดอง
- 4. อื่นๆ/ไม่ทราบ

ผู้ใช้งานสามารถเลือกประเภทหัวข้อที่ต้องการเสนอแนะ ตามภาพที่ 5 โดยกดปุ่มที่กล่องนั้นๆ กรณีไม่ทราบว่าข้อเสนอแนะที่ต้องการเสนอ อยู่ในประเภทใด ให้เลือกประเภท อื่นๆ /ไม่ทราบ

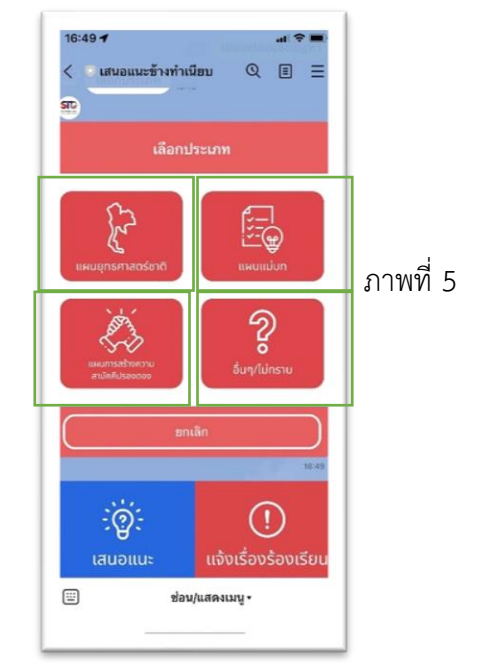

# <span id="page-5-1"></span>**2.5 เลือกประเภทย่อย**

เมื่อเลือกประเภทหลักแล้ว กรณีที่ผู้ใช้งานเลือก ประเภทยุทธศาสตร์ชาติ หรือแผนแม่บท ระบบจะแสดง ประเภทหรือด้านย่อยให้ผู้ใช้งานเลือกเพิ่มตามภาพที่ 6 และ 7 โดยยุทธศาสตร์ชาติจะมี 6 ด้านย่อย ส่วนแผนแม่บท จะมี 23 ด้านย่อย หากผู้ใช้งานไม่ทราบด้านย่อย ให้เลือก "ไม่ทราบ"

สำหรับแผนการสร้างความสามัคคีปรองดอง จะไม่มีด้านย่อย

และกรณีที่ผู้ใช้งานพบว่าเลือกประเภทหลักไม่ถูกต้อง สามารถกดปุ่ม "ยกเลิก" ด้านล่าง เพื่อเลือกประเภทใหม่ได้

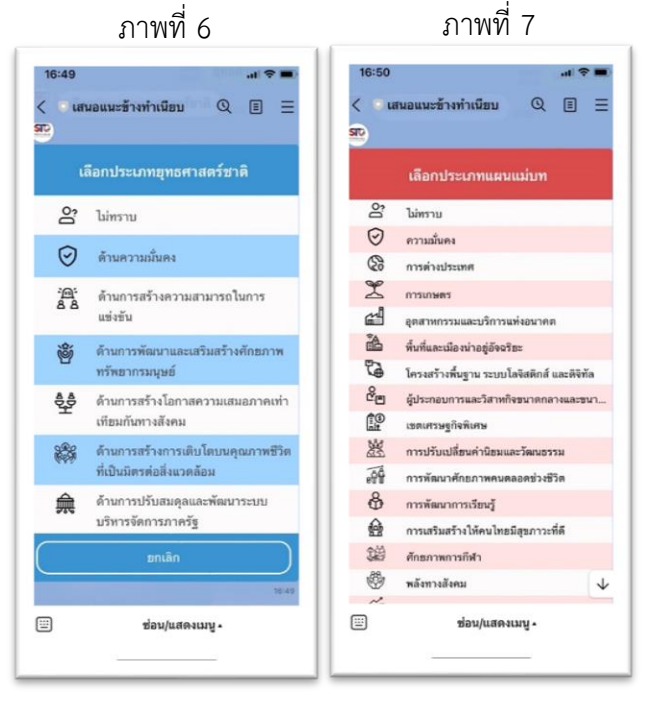

#### <span id="page-6-0"></span>**2.6 ให้ข้อเสนอแนะ**

เมื่อผู้ใช้งานเลือกประเภทแล้ว ระบบจะส่งข้อความสนทนาแจ้งผู้ใช้งานช่วยพิมพ์ข้อมูลบรรยาย หรือข้อเสนอแนะที่ต้องการนำเสนอ ตามภาพที่ 8 โดยเมื่อผู้ใช้งานพิมพ์เสร็จแล้ว ให้ส่งข้อความดังกล่าวเข้าสู่ระบบ

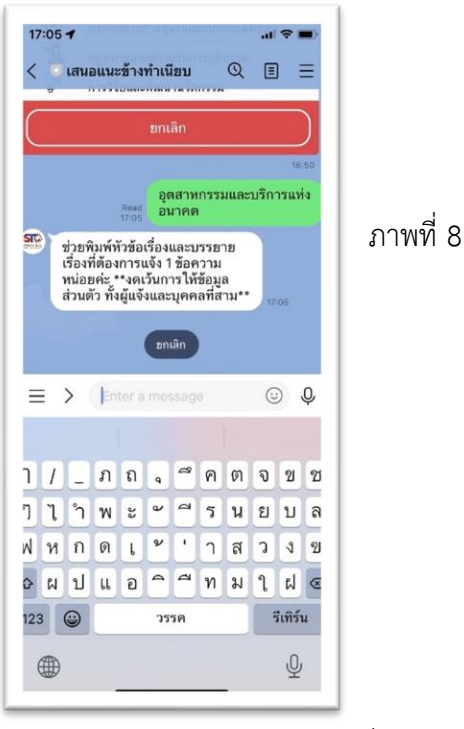

ภาพที่ 9 ภาพที่ 10

#### <span id="page-6-1"></span>**2.7 แนบรูปถ่าย**

กรณีที่ผู้ใช้งานมีรูปถ่ายหรือรูปภาพที่เป็นเอกสารประกอบ การนำเสนอข้อเสนอแนะ ให้กดเมนู "**ถ่ายภาพ**" ด้านล่าง ซ้ายมือ ตามภาพที่ 9 ระบบจะให้ผู้ใช้งานถ่ายรูปหรือ ค้นในคลังรูปภาพ เพื่อส่งมาในระบบได้ตามภาพที่ 10

กรณีที่ไม่มีรูปถ่ายหรือรูปภาพ สามารถกดเมนู "**ไม่ต้องการส่งภาพ**" ด้านล่างตรงกลางตามภาพที่ 9

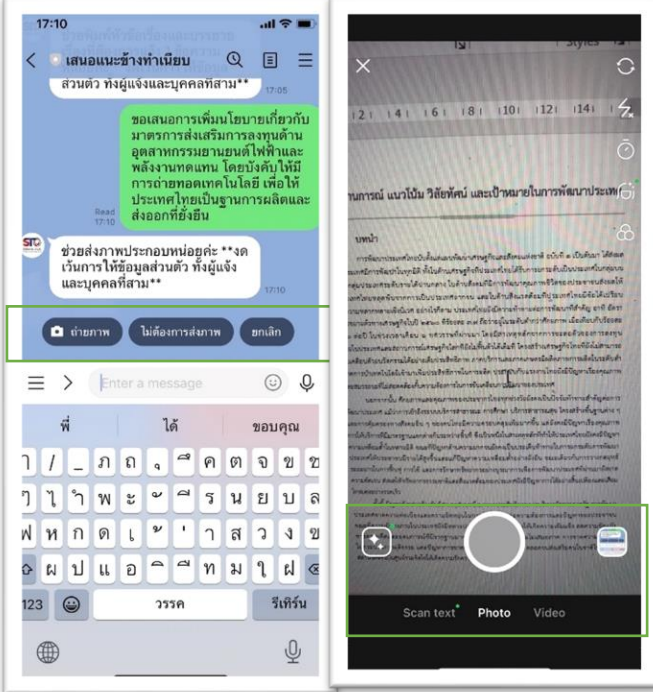

#### <span id="page-7-0"></span>**2.8 แชร์พิกัด (Location)**

หลังจากนั้นระบบจะสอบถามพิกัดเรื่องที่แจ้งหรือที่มี ข้อเสนอแนะ กรณีเรื่องดังกล่าวมีข้อมูลพิกัด สามารถกดเมนู "**แชร์ตำแหน่ง**" ด้านล่างขวามือ ตามภาพที่ 11 ระบบจะ ไปยังหน้าแผนที่เพื่อให้ท่านเลือกแชร์พิกัดตามภาพที่ 12 โดยท่านสามารถกดแชร์ตำแหน่งได้

แต่กรณีเรื่องที่มีการเสนอแนะไม่ได้มีพิกัดตำแหน่งเกี่ยวข้อง ผู้ใช้งานสามารถกดเมนู "**ไม่ต้องการส่งตำแหน่ง**" ตรงกลาง ด้านล่างได้

# <span id="page-7-1"></span>**2.9 ระบบแจ้งผลการรับเรื่อง**

เมื่อผู้ใช้งานให้ข้อมูลทั้งข้อความบรรยาย รูปภาพ (ถ้ามี) และพิกัดตำแหน่ง (ถ้ามี) ของเรื่องที่เสนอแนะแล้ว ระบบจะส่งข้อความกลับมายังแชทไลน์ของผู้ใช้งาน โดยแจ้งสถานะเรื่องหรือข้อเสนอแนะที่แจ้งเป็น "รอรับเรื่อง"

โดยระบบจะส่งข้อเสนอแนะของผู้ใช้งานเข้าสู่ระบบ เพื่อให้เจ้าหน้าที่ของสำนักงาน ป.ย.ป. เข้ามา ดำเนินการต่อ

#### ภาพที่ 11 ภาพที่ 12  $17:53 \mathbf{r}$ เสนอแนะข้างทำเนือบ  $Q \quad \blacksquare$ Share  $\times$  $10c<sub>2</sub>$ เวนการ เพขอมูลสวนคว<br>และบุคคลที่สาม\*\* KASET NIWE  $\ddot{\circ}$ VILLAGE<br>- หมู่บ้าน<br>เกษตรนิเวศร์  $\epsilon$  $\bullet$ <mark>STC</mark> ขอพิกัดของเรื่องแจ้งหน่อยค่ะ O ursinumia difformatain ᠓ Find places nearby ้เสนอแนะ แจ้งเรื่องร้องเรีย  $\Box$ ช่อน/แสดงเมนู •

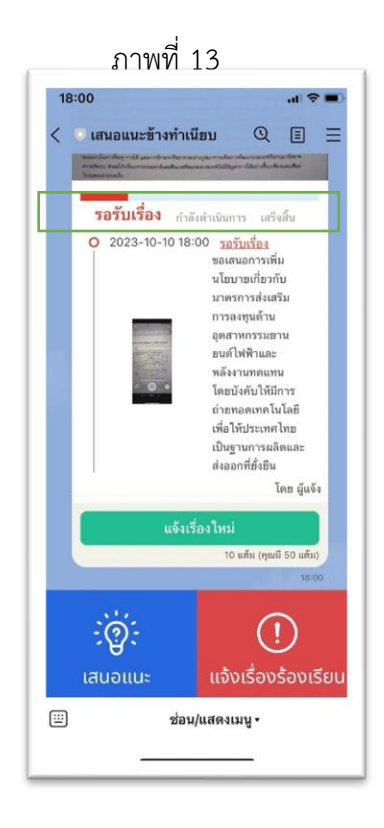

# <span id="page-8-1"></span><span id="page-8-0"></span>**3. การติดตามข้อเสนอแนะ และการสอบถามข้อมูลเพิ่มเติม**

### **3.1 การติดตามข้อเสนอแนะ**

เมื่อเจ้าหน้าที่สำนักงาน ป.ย.ป. มีการรับเรื่อง และดำเนินการเกี่ยวกับข้อเสนอแนะที่ผู้ใช้งานแจ้งมา ทางเจ้าหน้าที่จะมีแจ้งข้อมูลความคืบหน้าและปรับสถานะ ของข้อเสนอแนะดังกล่าวให้เป็นปัจจุบัน โดยเมื่อสถานะของข้อเสนอแนะมีการปรับหรืออัพเดท ระบบจะส่งข้อความแจ้งมายังไลน์ของผู้ใช้งานเพื่อ ทราบทุกครั้ง

#### ภาพที่ 14  $18:10 +$ ี เสนอแนะข้างทำเนียบ  $\begin{array}{c} \mathbb{Q} & \mathbb{B} & \mathbb{B} \end{array}$  $\overline{\mathcal{E}}$ กำลังดำเนินการ  $\overline{a}$ 0 2023-10-10 18:00 รอร์บเรื่อง ราชวนเวยง<br>- ขอเสนอการเพิ่ม<br>- นโยบายเกี่ยวกับ มาตรการส่งเสริม<br>ภาครการส่งเสริม<br>การลงทุนด้าน อตสาหกรรมยาน ยนต์ไฟฟ้าและ<br>ยนต์ไฟฟ้าและ พลังงานทดแทน<br>โดยบังตับให้มีการ เพยนพบ เคมการ<br>ถ่ายทอดเทคโนโลยี<br>เพื่อให้ประเทศไทย เป็นฐานการผลิตและ<br>ส่งออกที่ยั่งยืน โดย ผู้แจ้ง 2023-10-10 18:10 2023-10-10 18:10 - กำลังตำเนินก<br>รับข้อเสนอแนะแล้ว ส่งเรื่องไปยังหน่วย<br>งานที่เกี่ยวข้อง เพื่อเข้ามาร่วมพิจารณา .<br>โดย จนท. เสนอแนะช้างทำเนียบ สำนักงาน ป.ย.ป. (คณมี 50 แต้ง  $\bigcap$ ้เสนอแนะ แจ้งเรื่องร้องเรียน 画 ช่อน/แสดงเมนู <del>-</del>

# ภาพที่ 15

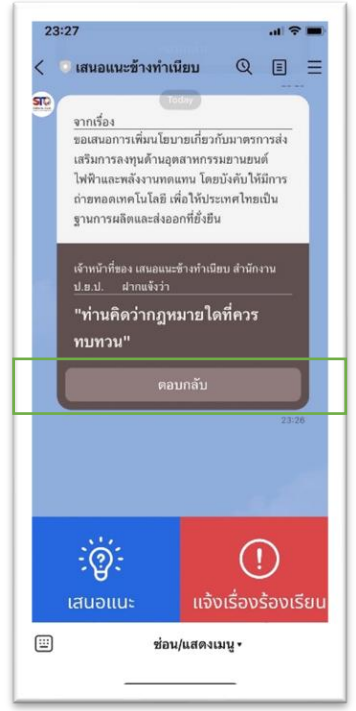

## <span id="page-8-2"></span>**3.2 การขอข้อมูลเพิ่มเติม**

ในบางกรณี เจ้าหน้าที่รับข้อเสนอแนะอาจมีข้อสงสัยหรือ ต้องการข้อมูลเพิ่มเติม เจ้าหน้าที่จะมีการส่งข้อความมาในแชทตาม ภาพที่ 15 เพื่อขอข้อมูลเพิ่มเติมจากผู้ใช้งาน เมื่อผู้ใช้งานได้รับ ข้อความดังกล่าว ให้กดปุ่ม "**ตอบกลับ**" และพิมพ์แจ้งข้อมูล เพื่อให้ข้อมูลเพิ่มเติมกับเจ้าหน้าที่ได้

#### <span id="page-9-0"></span>**3.3 ให้คะแนนความพึงพอใจในการใช้งาน**

เมื่อข้อเสนอแนะที่ผู้ใช้งานได้แจ้งผ่านระบบ เจ้าหน้าที่ได้มีการดำเนินการเสร็จสิ้นแล้ว และแจ้งสถานะข้อเสนอแนะเป็นเสร็จสิ้น ระบบจะมีการแจ้งในไลน์ของผู้ใช้งาน พร้อมทั้ง ให้ผู้ใช้งานให้ดาวตั้งแต่ 1 – 5 ดาวเพื่อให้คะแนน ความพึงพอใจการใช้งานระบบ

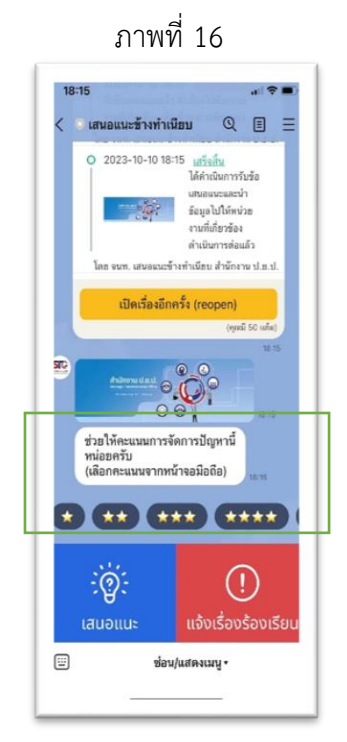

# <span id="page-9-1"></span>**3.4 การเปิดเรื่องใหม่ (Re-Open)**

กรณีที่ข้อเสนอแนะที่ผู้ใช้งานได้แจ้งผ่านระบบ เจ้าหน้าที่ได้มีการดำเนินการเสร็จสิ้นแล้ว และแจ้งสถานะเป็นเสร็จสิ้น หากผู้ใช้งานเห็นว่า เรื่องดังกล่าวยังมีบางประเด็นที่ต้องการให้ ข้อเสนอแนะเพิ่มเติม สามารถกดปุ่ม "**เปิดเรื่องอีกครั้ง (Re-Open)**" ตามภาพที่ 16

โดยระบบจะปรับสถานะเป็น "เปิดเรื่องใหม่" ตามภาพที่ 17 โดยผู้ใช้งานสามารถพิมพ์ข้อมูล หรือข้อเสนอแนะเพิ่มเติมและกดส่งได้ ตามภาพที่ 18 เพื่อให้เจ้าหน้าที่ที่รับข้อเสนอแนะไปดำเนินการต่อไป

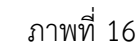

# ภาพที่ 17 ภาพที่ 18

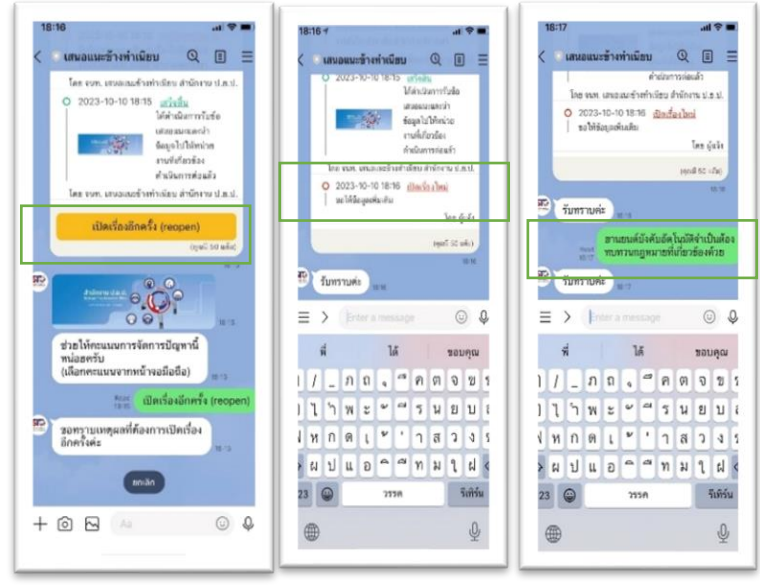

หมายเหตุ กรณีเปิดเรื่องใหม่ ระบบจะปรับสถานะจากเดิมที่ "เสร็จสิ้น" ให้กลับมาเป็น "เปิดเรื่องใหม่" เพื่อให้ เจ้าหน้าที่พิจารณาทบทวนข้อเสนอแนะดังกล่าวอีกครั้ง และหากได้ทบทวนและดำเนินการจนเป็นที่เรียบร้อย เจ้าหน้าที่จะแจ้งผ่านระบบมายังผู้ใช้งานอีกครั้งว่าข้อเสนอแนะดังกล่าวได้ดำเนินการเรียบร้อยแล้ว โดยปรับสถานะ เป็น "เสร็จสิ้น" หากผู้ใช้งานยังคงเห็นว่าการดำเนินการตามข้อเสนอแนะดังกล่าวยังไม่สมบูรณ์ ก็สามารถเปิดเรื่อง ใหม่ได้อีก

<span id="page-10-0"></span>**ระยะเวลาการดําเนินการ** ๑ ปงบประมาณ

**กฎหมายที่เกี่ยวของ** ไมมี

**คาธรรมเนียมการใชบริการ** ไมมีคาธรรมเนียม

# **ติดต่อสอบถาม**

กรณีที่ผู้ใช้งานระบบเสนอแนะข้างทำเนียบมีข้อสงสัยหรือต้องการสอบถามข้อมูลเพิ่มเติมเกี่ยวกับการ ใช้งานระบบ สามารถสอบถามได้ที่

# **กองนวัตกรรม สำนักงาน ป.ย.ป.**

สำนักงานขับเคลื่อนการปฏิรูปประเทศ ยุทธศาสตร์ชาติ และการสร้างความสามัคคีปรองดอง 59 อาคารสำนักงาน ก.พ. (เดิม) ชั้น 4 ถนนพิษณุโลก แขวงดุสิต เขตดุสิต กรุงเทพฯ 10300 โทร 0-2280-5700 อีเมล saraban@sto.go.th